## おまかせ教室 e ライブラリのログイン方法

## ①-1 検索してアクセスする場合

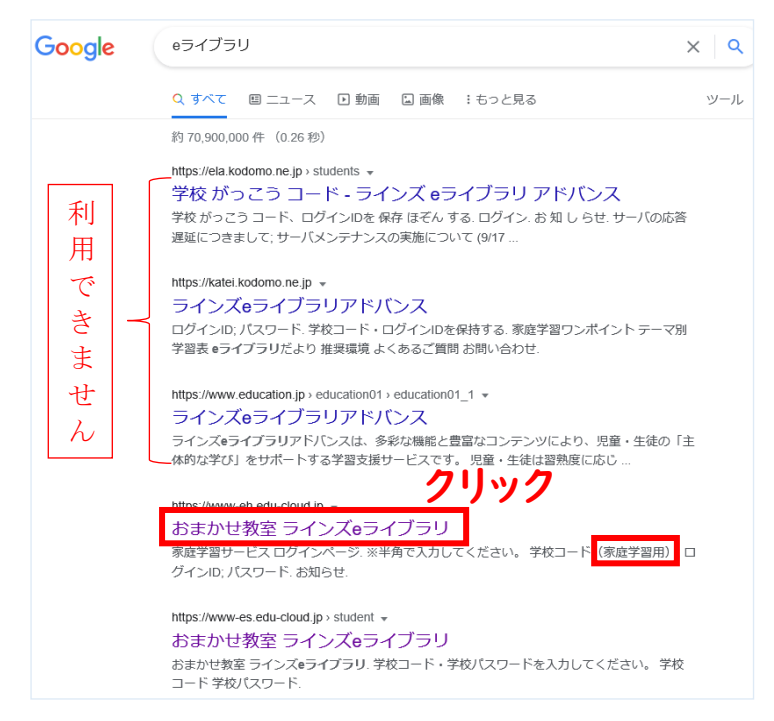

Google で「e ライブラリ」と検索」します。似 た名前が多いですが、「家庭学習用」とあるもの を選択します。

※アドバンスはご利用できません。

## ①-2 学校ホームページのリンクからアクセスする場合

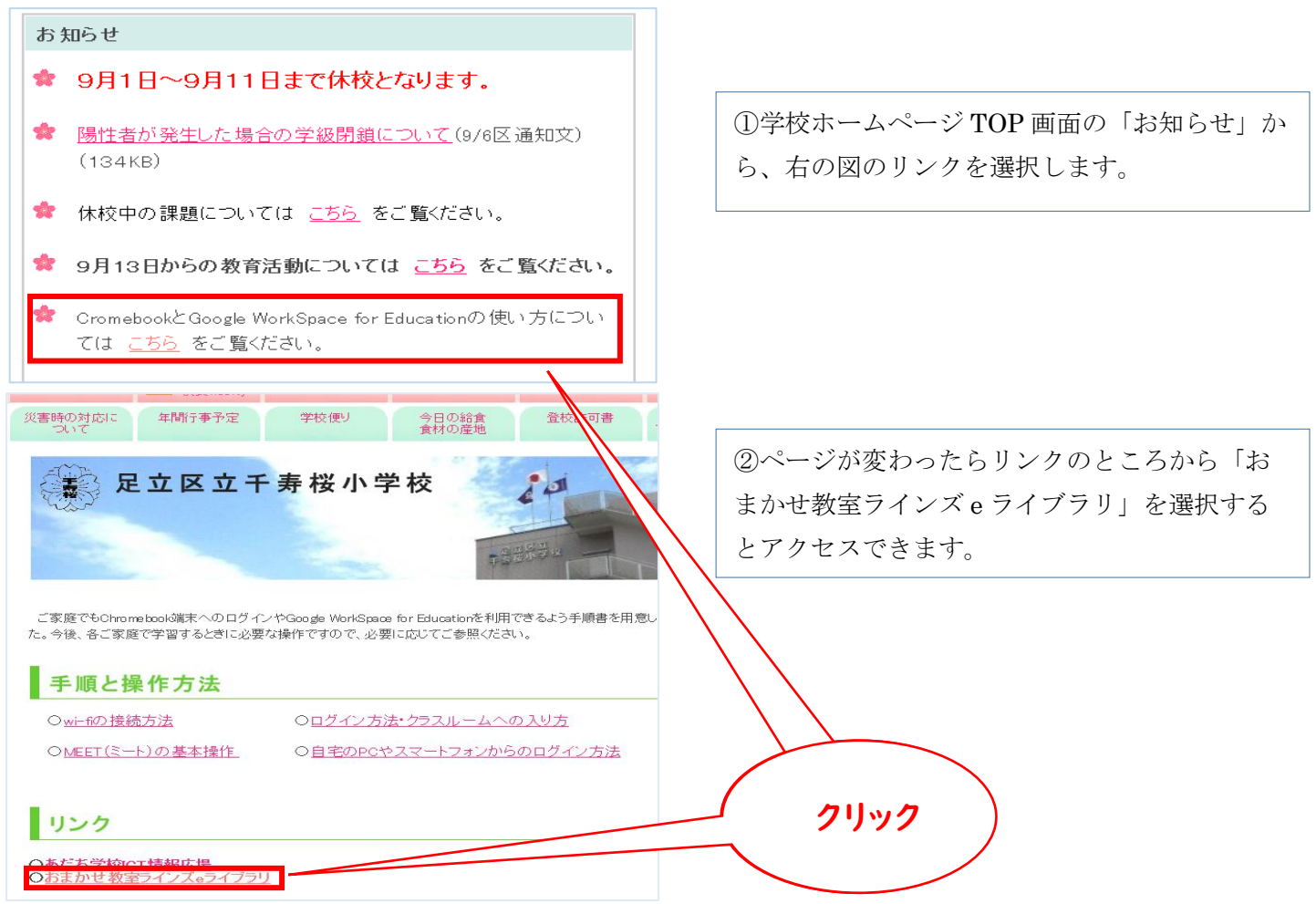

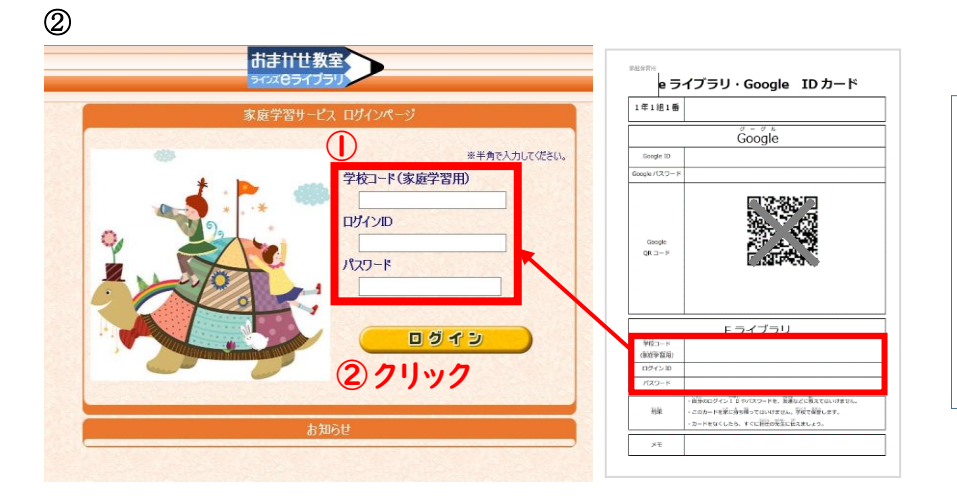

- ① 学校コード・ID・パスワードをカ ードを見ながら入力します。
- ②入力が終わったらログインボタンを 押します。

③

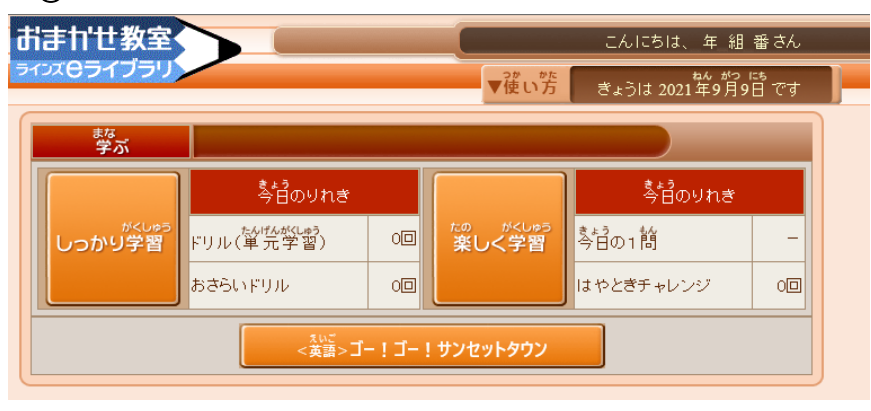

③この画面になればログイン成功です。